# IDOMUS SISTEMA DE REGULACIÓN INTELIGENTE MANUAL DE INSTALACIÓN

# SMARTSCREEN SS101B/SS102N

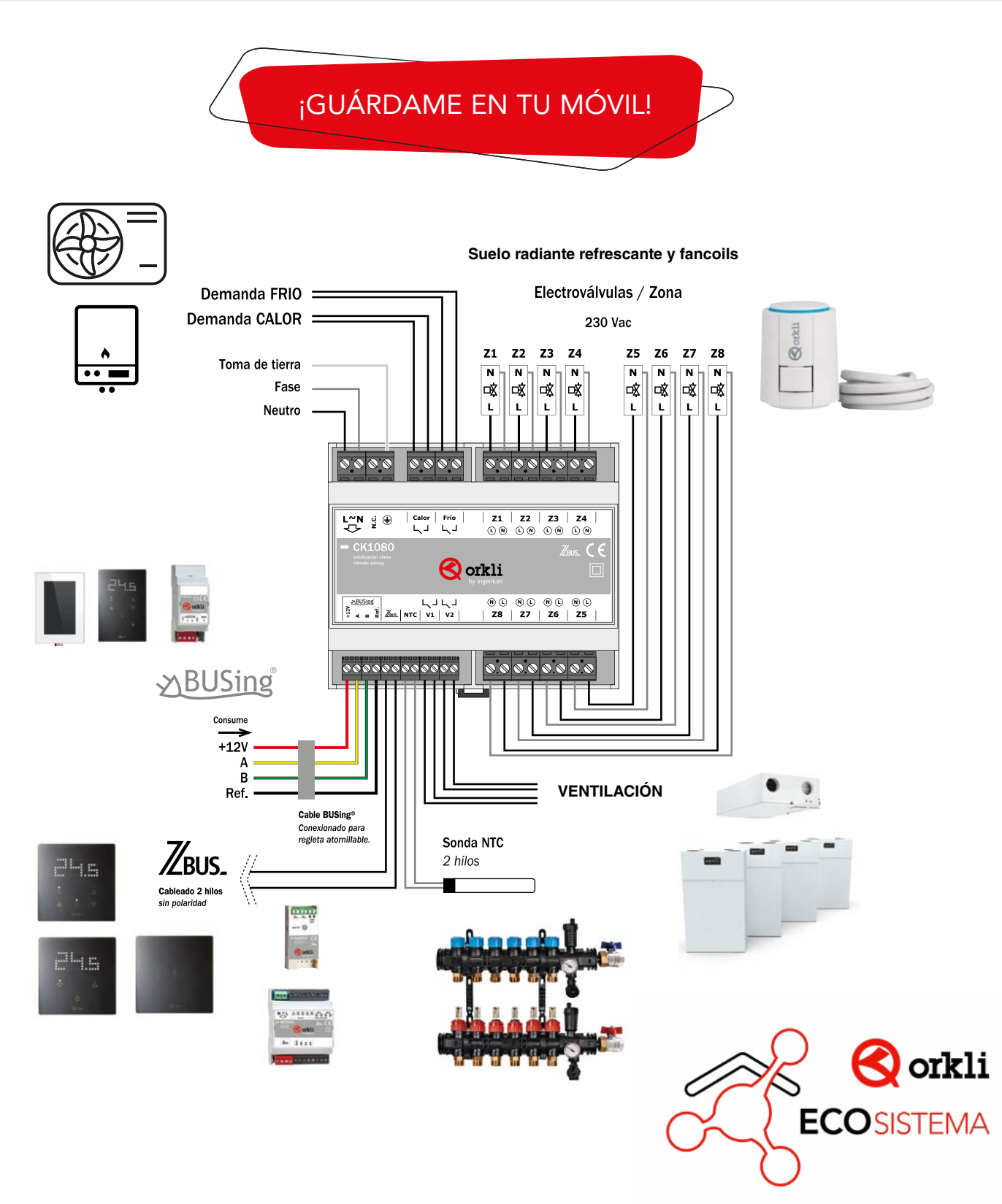

# 19 PASOS QUE VAS A ENCONTRAR EN ESTA GUÍA

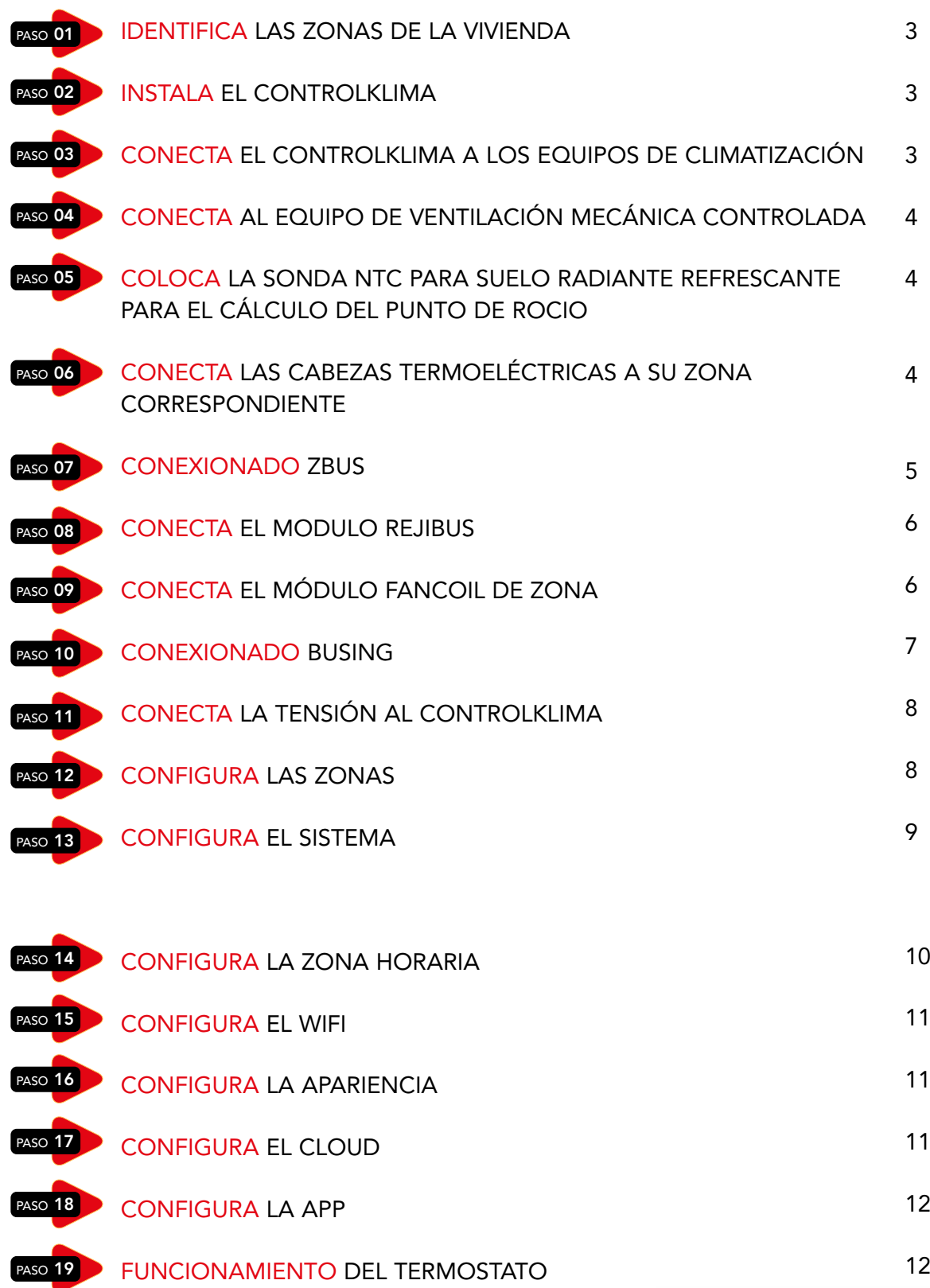

2

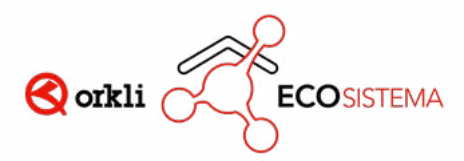

CONFIGURACIÓN CONFIGURACIÓN PARA EL USUARIO PARA EL USUARIO

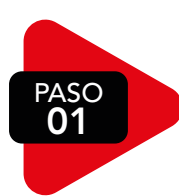

#### IDENTIFICA LAS ZONAS DE LA VIVIENDA

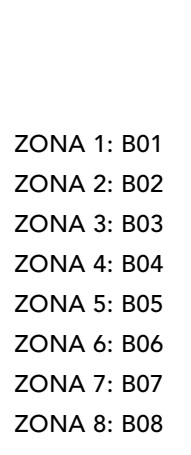

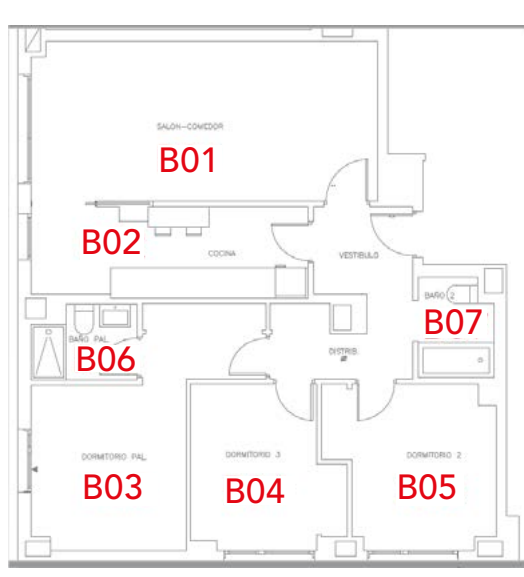

#### **NOTA**

En caso de tener más de 8 zonas se requiere la instalación por parte de un integrador.

La ZONA 1 debe de llevar la pantalla SmartScreen SS101B / SS102N

PASO 02

### INSTALA EL CONTROLKLIMA

#### OPCIÓN 1: EN UN ARMARIO EXTERNO OPCIÓN 2: DENTRO DEL ARMARIO DE COLECTORES

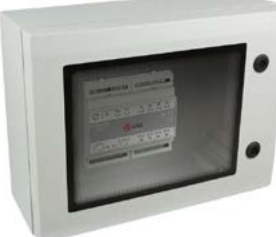

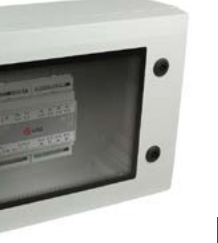

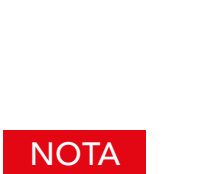

El ControlKlima viene equipado para montaje en carril DIN

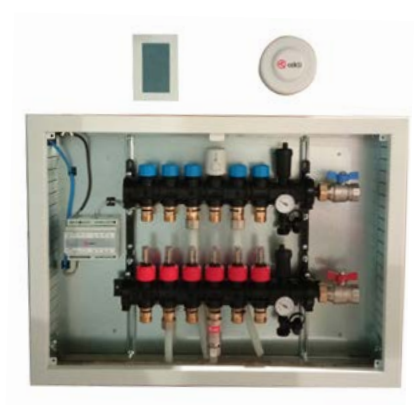

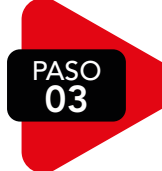

#### CONECTA EL CONTROLKLIMA A LOS EQUIPOS DE CLIMATIZACIÓN

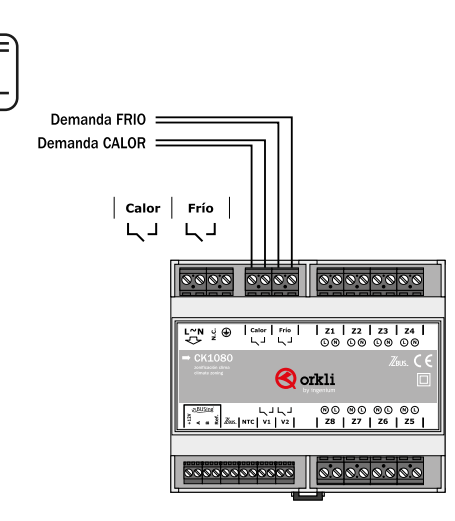

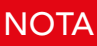

Relés libre de potencia

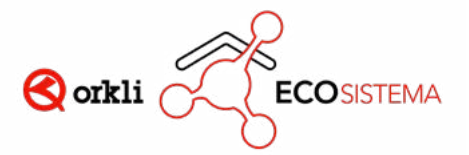

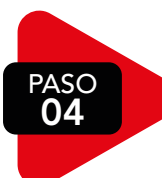

## CONECTA AL EQUIPO DE VENTILACIÓN MECÁNICA CONTROLADA VIVIENDAS CON VMC

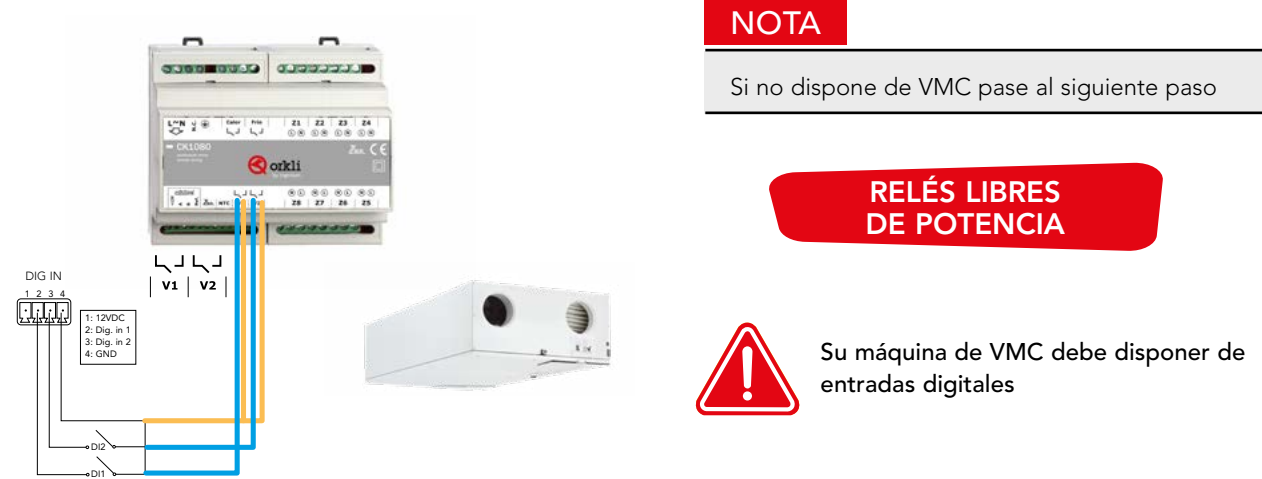

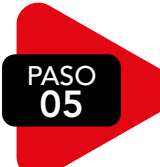

#### COLOCA LA SONDA NTC SUELO RADIANTE REFRESCANTE PARA EL CÁLCULO DEL PUNTO DE ROCIO

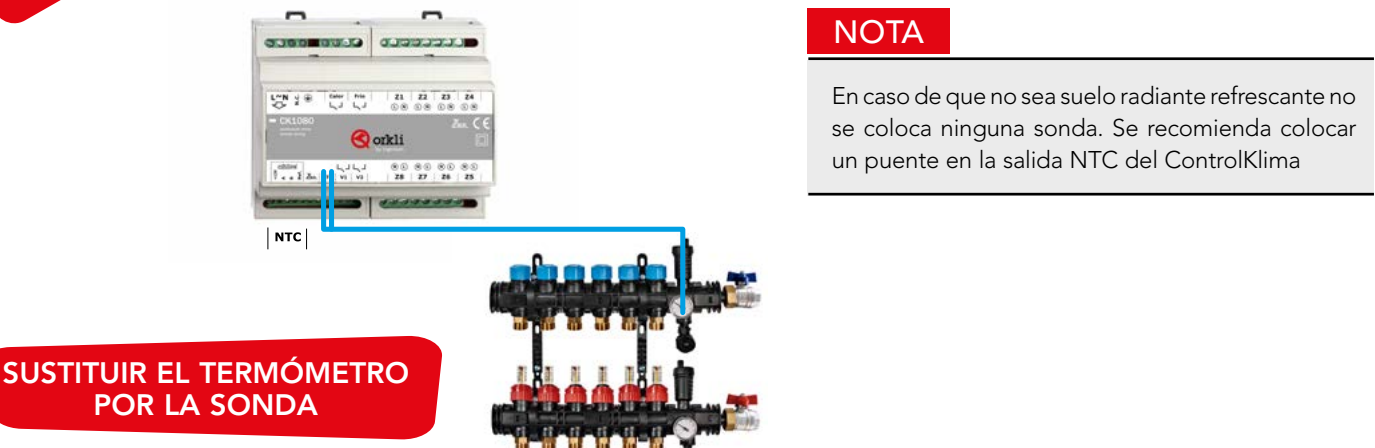

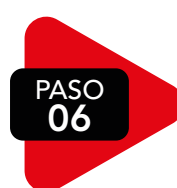

### CONECTA LAS CABEZAS TERMOELÉCTRICAS A LOS RELÉS DE LA ZONA CORRESPONDIENTES

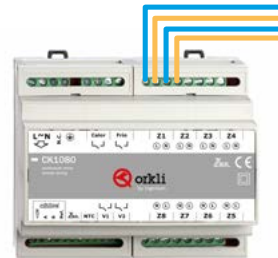

 $| z_1 | z_2 | z_3 | z_4 |$  $\begin{matrix}\n\mathbb{O} & \mathbb{O} & \mathbb{O} & \mathbb{O} & \mathbb{O} & \mathbb{O} & \mathbb{O} & \mathbb{O} \\
\mathbb{O} & \mathbb{O} & \mathbb{O} & \mathbb{O} & \mathbb{O} & \mathbb{O} & \mathbb{O} & \mathbb{O} & \mathbb{O}\n\end{matrix}$  $\circledcirc \circledcirc \circledcirc \circledcirc \circledcirc$ | Z8 | Z7 | Z6 | Z5 |

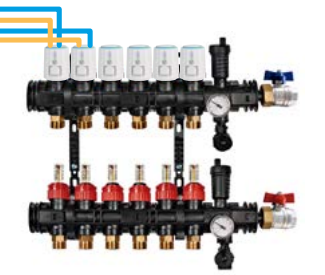

#### UNA ZONA PUEDE GESTIONAR MÁS DE UNA CABEZA CONECTANDO LAS CABEZAS EN PARALELO

- Salida relés 230V
- Todos los neutros están conectados en el ControlKlima

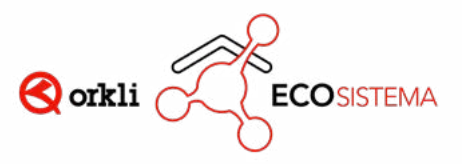

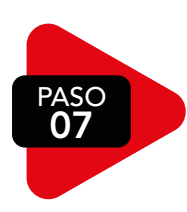

#### 07 CONEXIONADO ZBUS

- Elementos que se conectan por ZBUS:
	- Termostato Maestro: TM201B / TM202N
	- Termostato Esclavo: TL301B / TL302N
	- Termostato Ciego: TB401B / TB402N
	- Rejibus: RS4070
	- Módulo Fancoil ZONA 3VEL.: MF3050
	- Módulo Fancoil ZONA 0-10V: MF10V
- Cable a utilizar:

ZBUS de dos hilos sin polaridad con sección mínima de cable 0,75mm<sup>2</sup>. Se recomienda al menos 1 mm<sup>2</sup>.

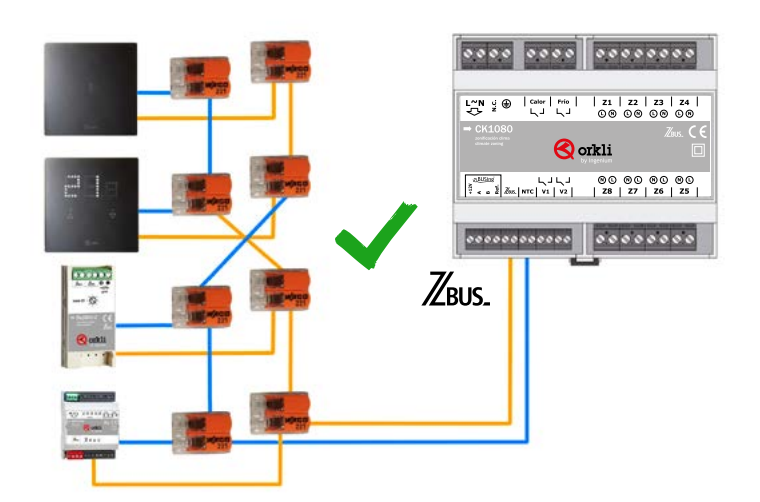

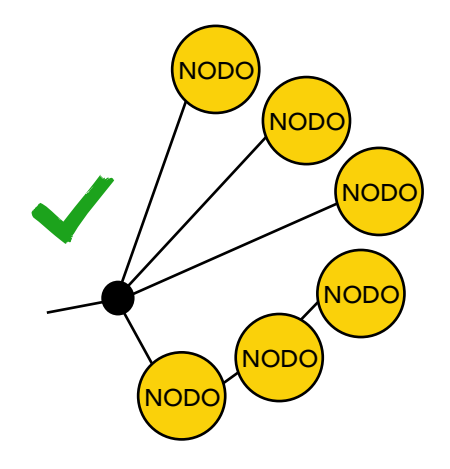

#### **NOTA**

La instalación del BUS debe ser linealizada sin cerrar el lazo

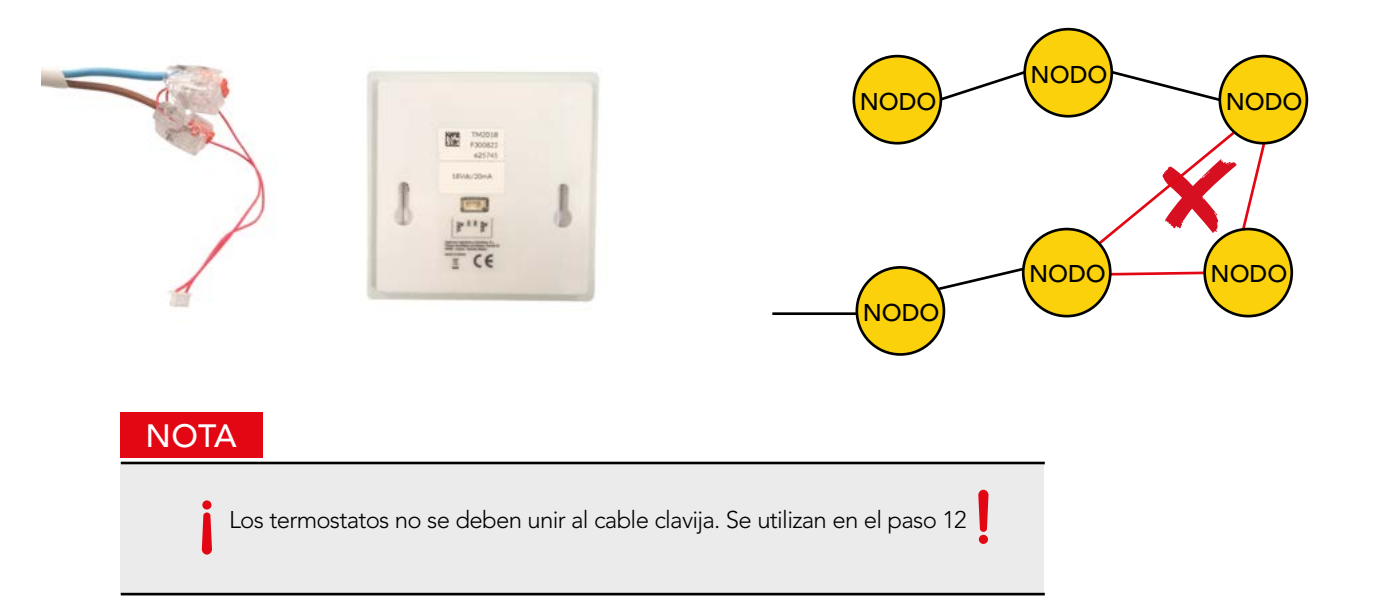

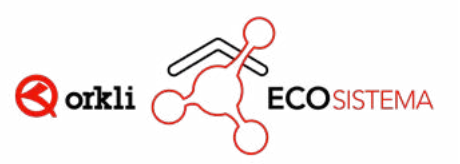

PASO 08

CONECTA EL MODULO REJIBUS SISTEMA DE REJILLAS MOTORIZADAS

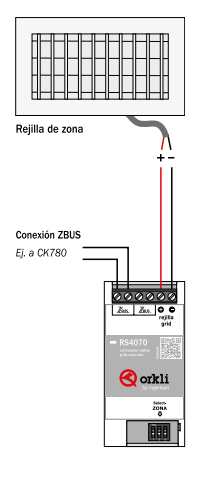

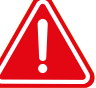

CABLE CON POLARIDAD. AL INVERTIR LA POSICIÓN DE LOS CABLES CAMBIA LA APERTURA/CIERRE DE LA REJILLA

• En caso de querer configurar la zona mirar el PASO 12

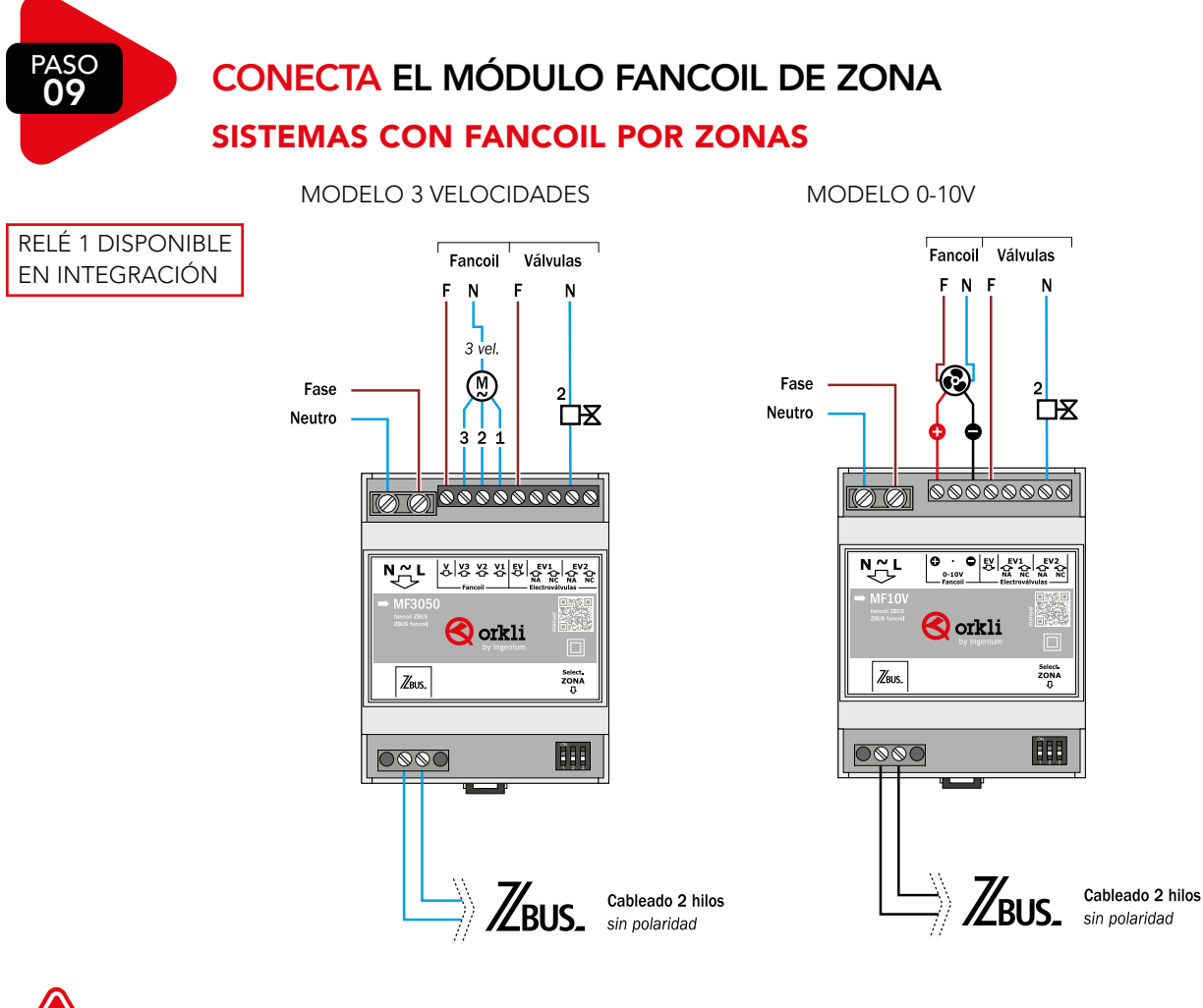

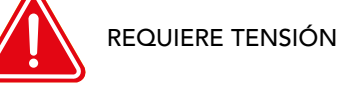

• En caso de querer configurar la zona mirar el PASO 12

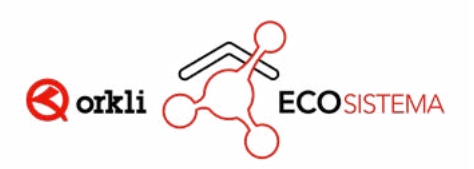

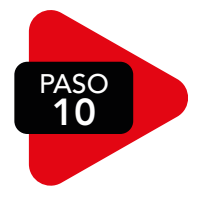

#### 10 CONEXIONADO BUSING

• Cable requerido: Cable apantallado flexible mínimo de 2 hilos de 0.5 mm<sup>2</sup> + 2 hilos de 0.22 mm<sup>2</sup>.

#### PANTALLA SMARTSCREEN

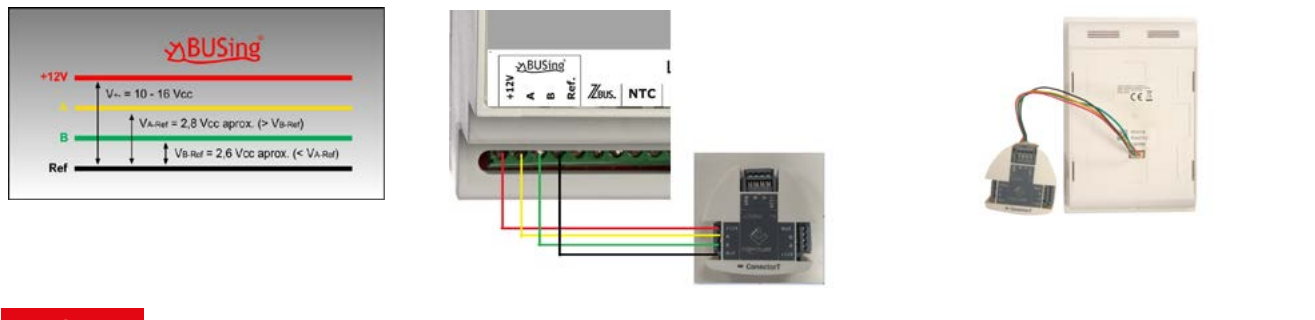

#### **NOTA**

Dejar conectado el elemento BUSing y meter la clavija en la SmartScreen.

#### SISTEMAS CON FANCOIL CENTRALIZADO

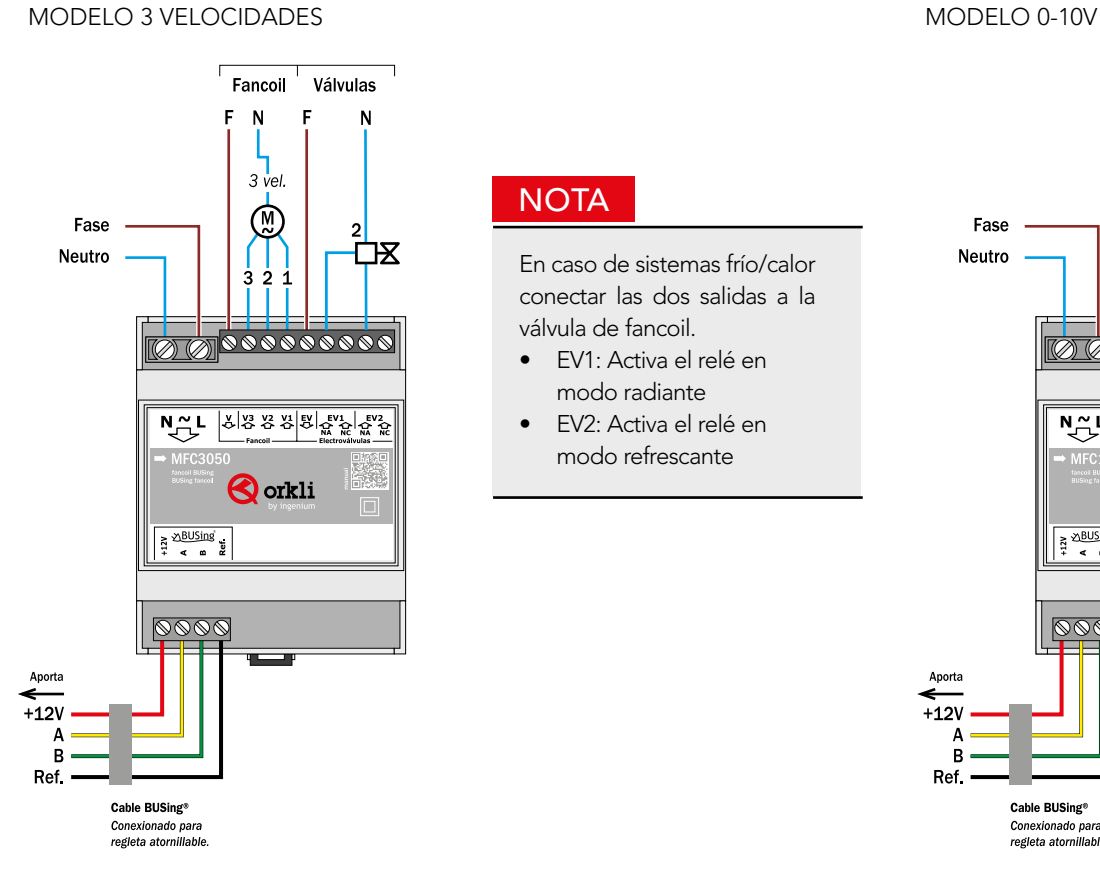

#### **NOTA**

En caso de sistemas frío/calor conectar las dos salidas a la válvula de fancoil.

- EV1: Activa el relé en modo radiante
- EV2: Activa el relé en modo refrescante

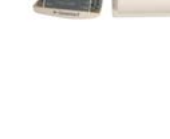

No hay que pelar para unir los cables a los conectores de la "T".

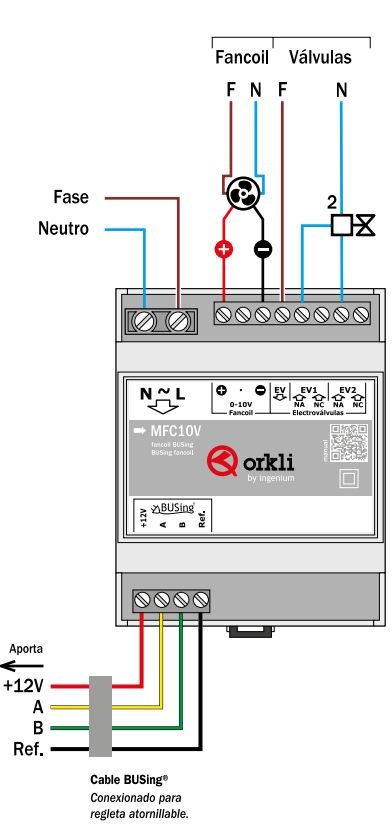

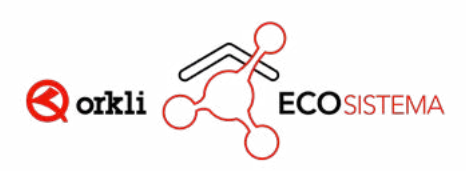

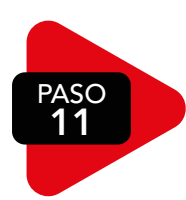

### CONECTA LA TENSIÓN AL CONTROLKLIMA

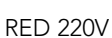

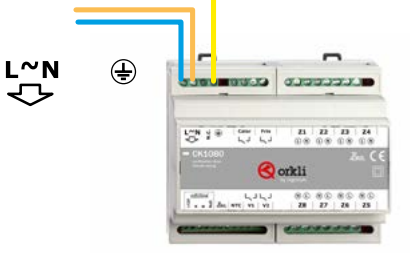

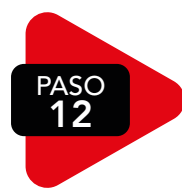

#### CONFIGURA LAS ZONAS REFERENCIAS: TM201B / TM202N / TL301B / TL302N

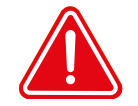

CONECTAR EL TERMOSTATO EN LA CLAVIJA E INMEDIATAMENTE DEFINIR LA ZONA DEL TERMOSTATO. ESTE PASO HAY QUE REALIZARLO UNO A UNO.

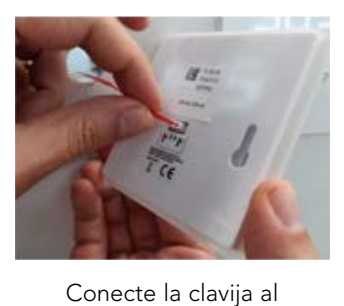

termostato

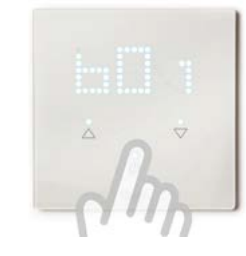

Pulse el botón ON/OFF (<sup>1</sup>) Selecciona zona entre B01 y

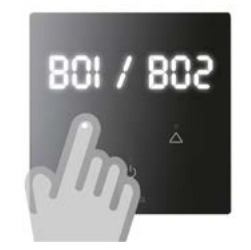

**B08 A V** 

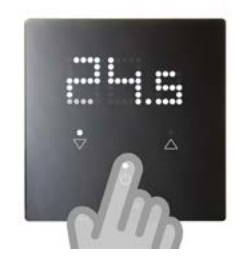

Pulse botón ON /OFF para confirmar (1)

#### REFERENCIAS: TB401B / TB402N

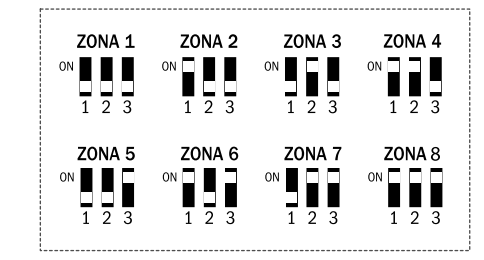

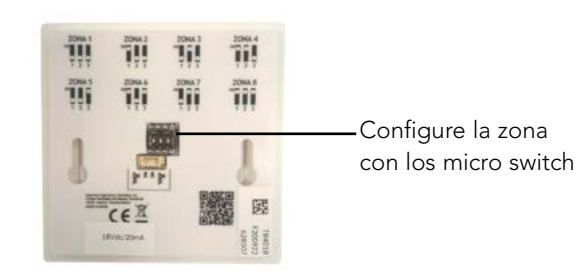

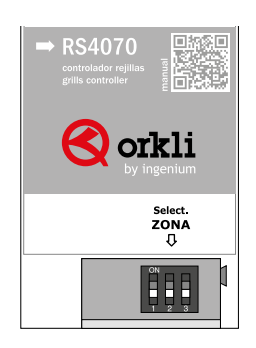

#### REJIBUS MÓDULO FANCOIL DE ZONA

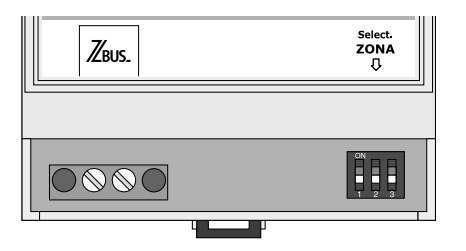

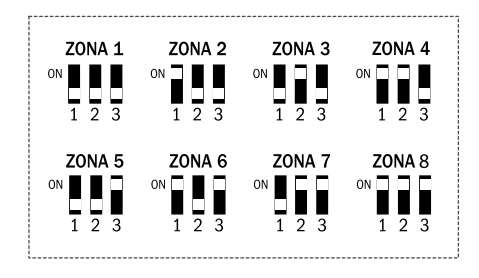

Se configura el micro switch

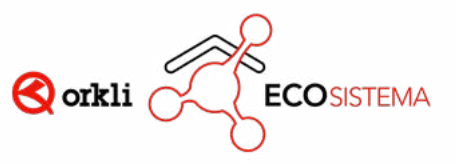

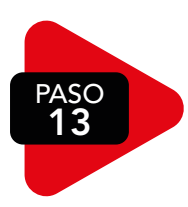

### 13 CONFIGURA EL SISTEMA

Para la configuración del sistema es necesario una pantalla Smartscreen (SS101B /SS102N). Si no dispone de una pantalla póngase en contacto con su delegado de zona.

Ciertos parámetros preconfigurados del sistema se pueden modificar en los siguientes pasos.

#### **NOTA**

Espero 2 minutos para que el Controlklima reconozca todos los elementos de su instalación.

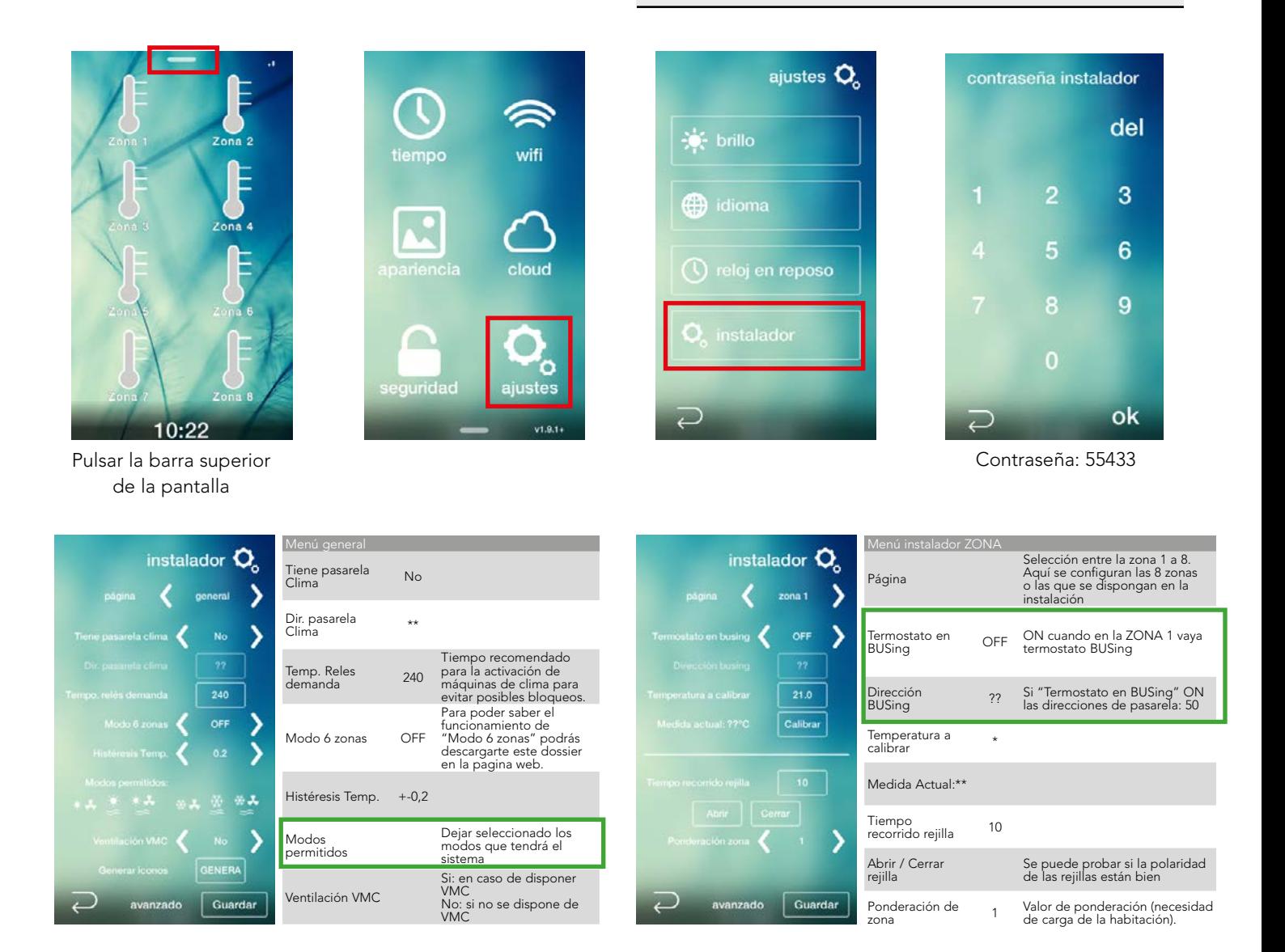

Las configuraciones que están en rectángulo verde son obligatorias.

#### **NOTA**

Si se cambia algún parámetro en su correspondiente zona, hay que pulsar el botón "Guardar" para que vaya guardando los cambios.

Una vez configurados todos los parámetros, en la página "general" hay que seleccionar primero el icono "Guardar" y después el icono "Genera" para que nos guarde todos los parámetros. La pantalla se reiniciará.

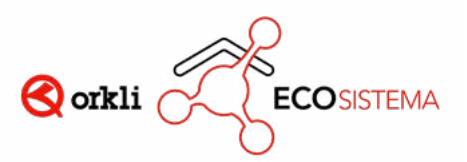

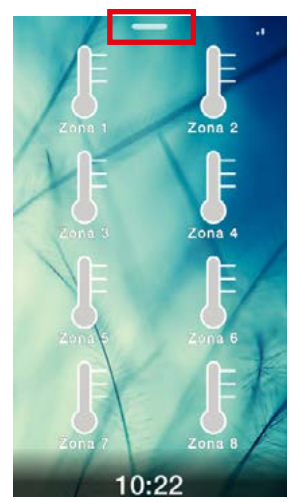

Pulsar la barra superior de la pantalla

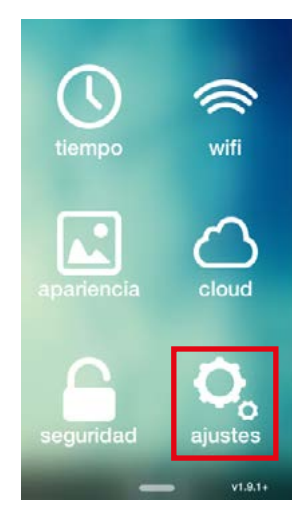

![](_page_9_Picture_3.jpeg)

![](_page_9_Picture_4.jpeg)

Contraseña: 55433

![](_page_9_Picture_6.jpeg)

![](_page_9_Picture_7.jpeg)

![](_page_9_Picture_196.jpeg)

![](_page_9_Picture_197.jpeg)

Contraseña: 37891

# CONFIGURACIÓN PARA EL USUARIO

![](_page_9_Picture_12.jpeg)

![](_page_9_Picture_13.jpeg)

Pulsar la barra superior de la pantalla

![](_page_9_Picture_14.jpeg)

Auto < SI > cuando tiene conexión a internet coge la hora según la zona horaria configurada.

fecha/hora [iii]

Sí

₹

 $\overline{\phantom{a}}$ 

Zona horaria Escriba la zona horaria deseada. (Madrid, Lisboa, París...)

\* Viene configurado de fábrica en Madrid.

![](_page_9_Picture_18.jpeg)

# 10

![](_page_10_Picture_0.jpeg)

#### CONFIGURA EL WIFI

wifi

 $\overline{\mathcal{C}}$ 

tiempo

 $\sqrt{2}$ 

guridad

tiempo

 $\Box$ 

uridad

![](_page_10_Picture_2.jpeg)

**SSID** busque su red.

Contraseña: Meta la contraseña de su vivienda.

![](_page_10_Picture_5.jpeg)

#### CONFIGURA LA APARIENCIA

r<br>o

![](_page_10_Picture_7.jpeg)

![](_page_10_Picture_8.jpeg)

## CONFIGURA EL CLOUD

![](_page_10_Picture_10.jpeg)

Nuevo usuario: Crea un usuario y contraseña para poder gestionar la instalación desde la APP ( admite letras may/min y números).

Clonar proyecto: Para copiar una instalación existente ya configurada anteriormente.

![](_page_10_Picture_13.jpeg)

![](_page_11_Picture_0.jpeg)

#### DESCARGAR LA APP DE ORKLI iDOMUS

- Nombre: Nombre de la instalación
- Conexión: En remoto
- Usuario: El usuario que se ha configurado en el icono CLOUD
- Contraseña: La contraseña configurada en el icono CLOUD

![](_page_11_Figure_6.jpeg)

![](_page_11_Picture_7.jpeg)

#### FUNCIONAMIENTO DEL TERMOSTATO

![](_page_11_Picture_9.jpeg)

Pulsar la barra superior de la pantalla

![](_page_11_Picture_11.jpeg)

![](_page_12_Figure_0.jpeg)

¡IDOMUS INSTALADO Y CONFIGURADO!

![](_page_12_Picture_2.jpeg)